Passo 1: acesse o sipac.ufrn.br; a pendência da assinatura estará logo na tela inicial; selecione o documento que deseja assinar e clique em "assinar documentos selecionados".

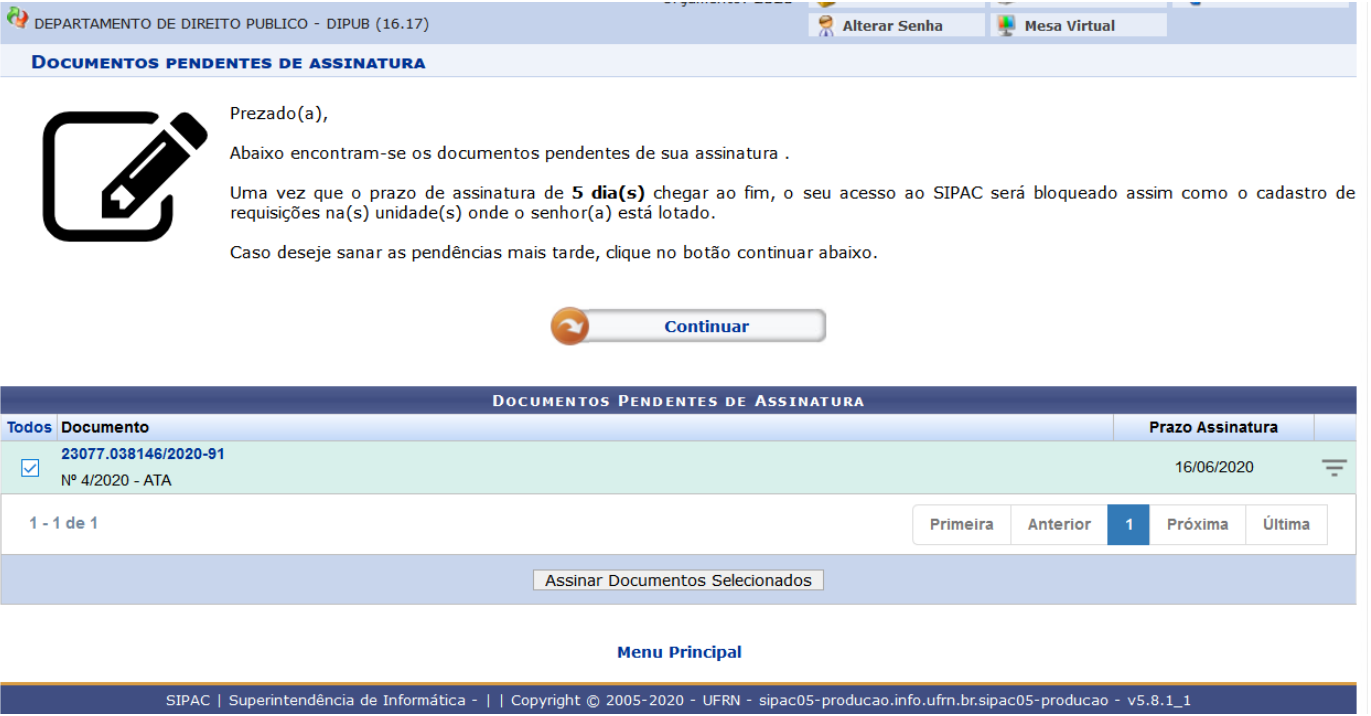

## Passo 2: selecione o documento que deseja assinar e clique em "adicionar função"

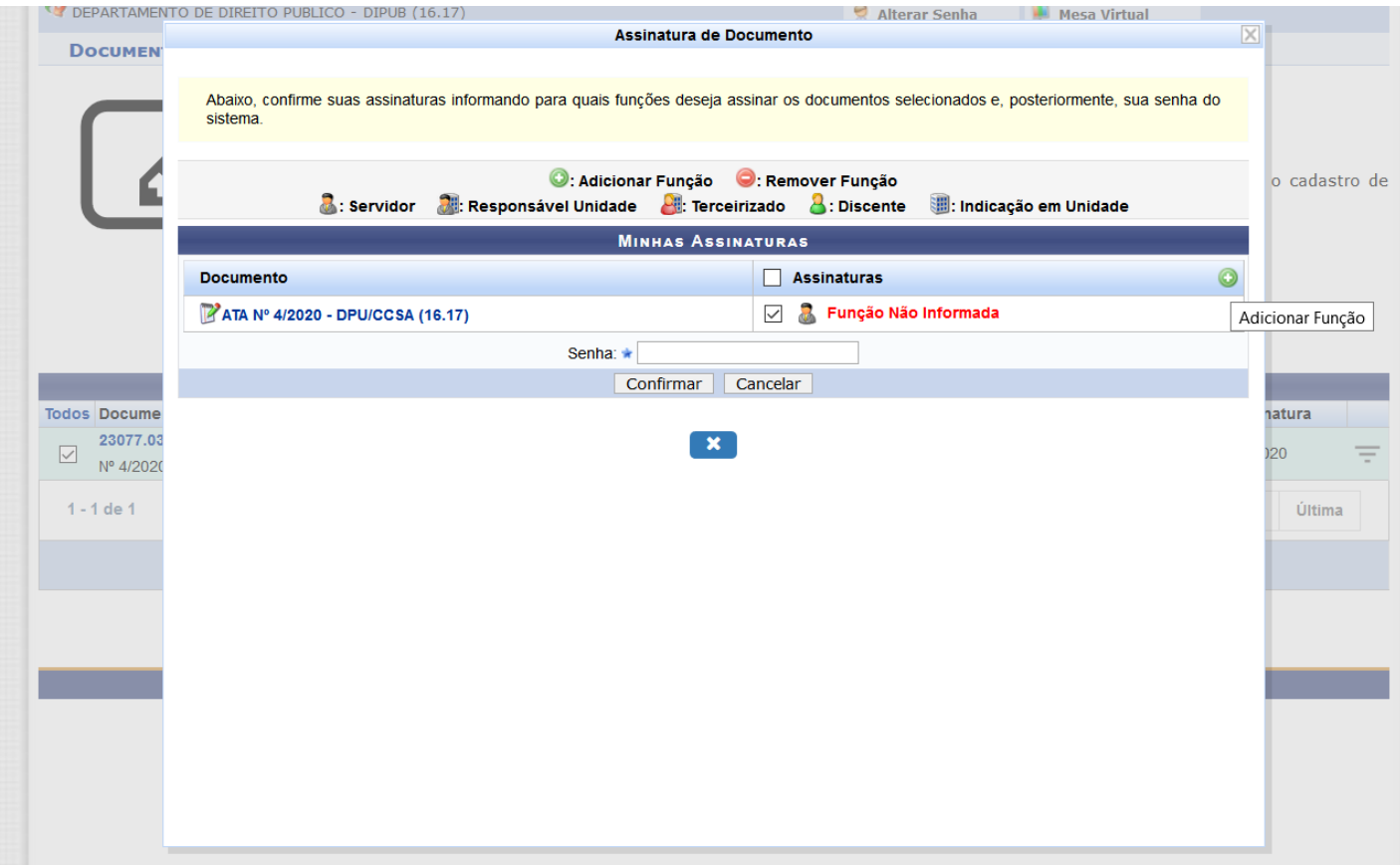

Passo 3: selecione a função que você está desempenhando ao assinar o documento (ex.: professor, chefe de depto, coordenador, reitor etc.)

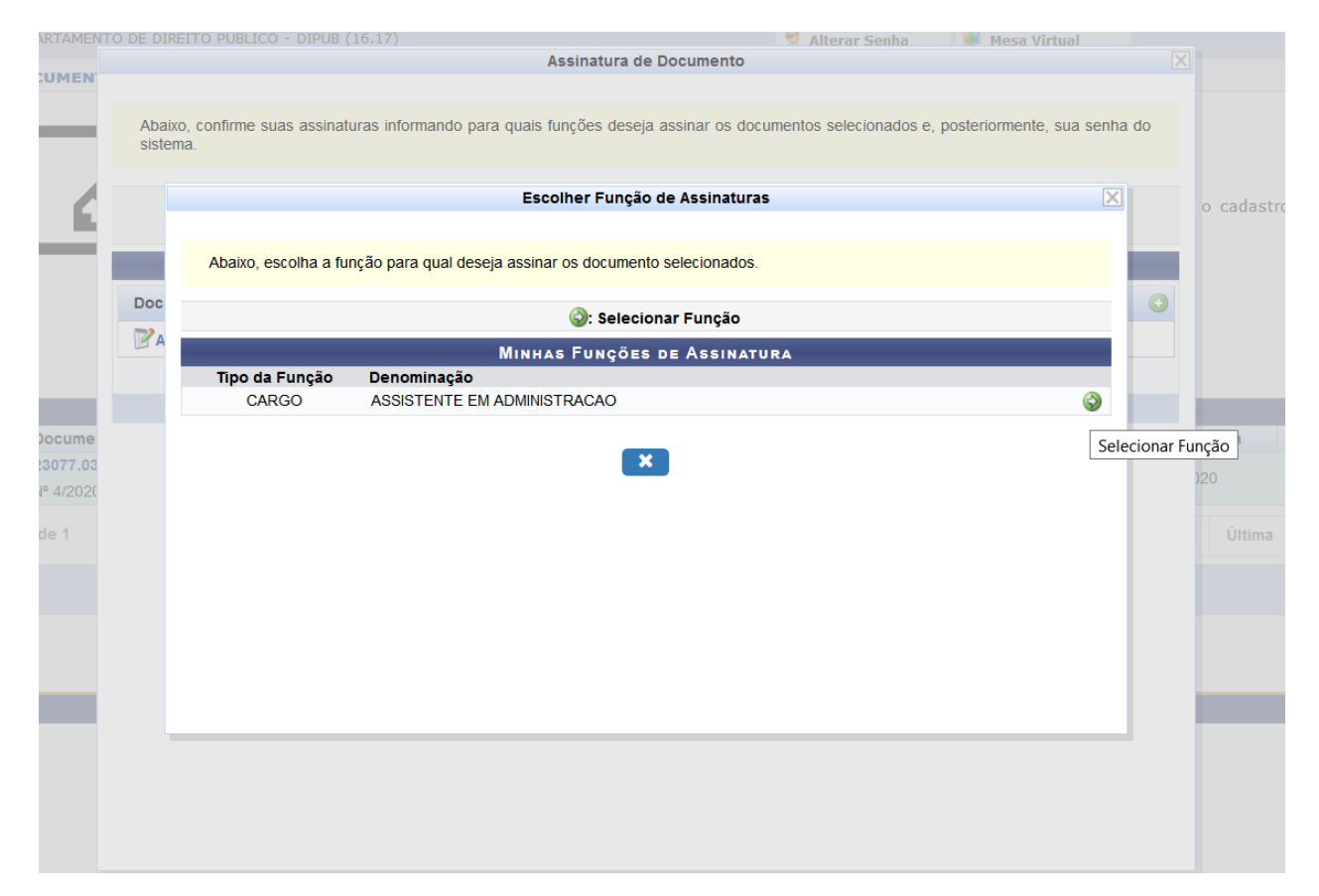

## Passo 4: insira sua senha dos sistemas SIGs e clique em confirmar

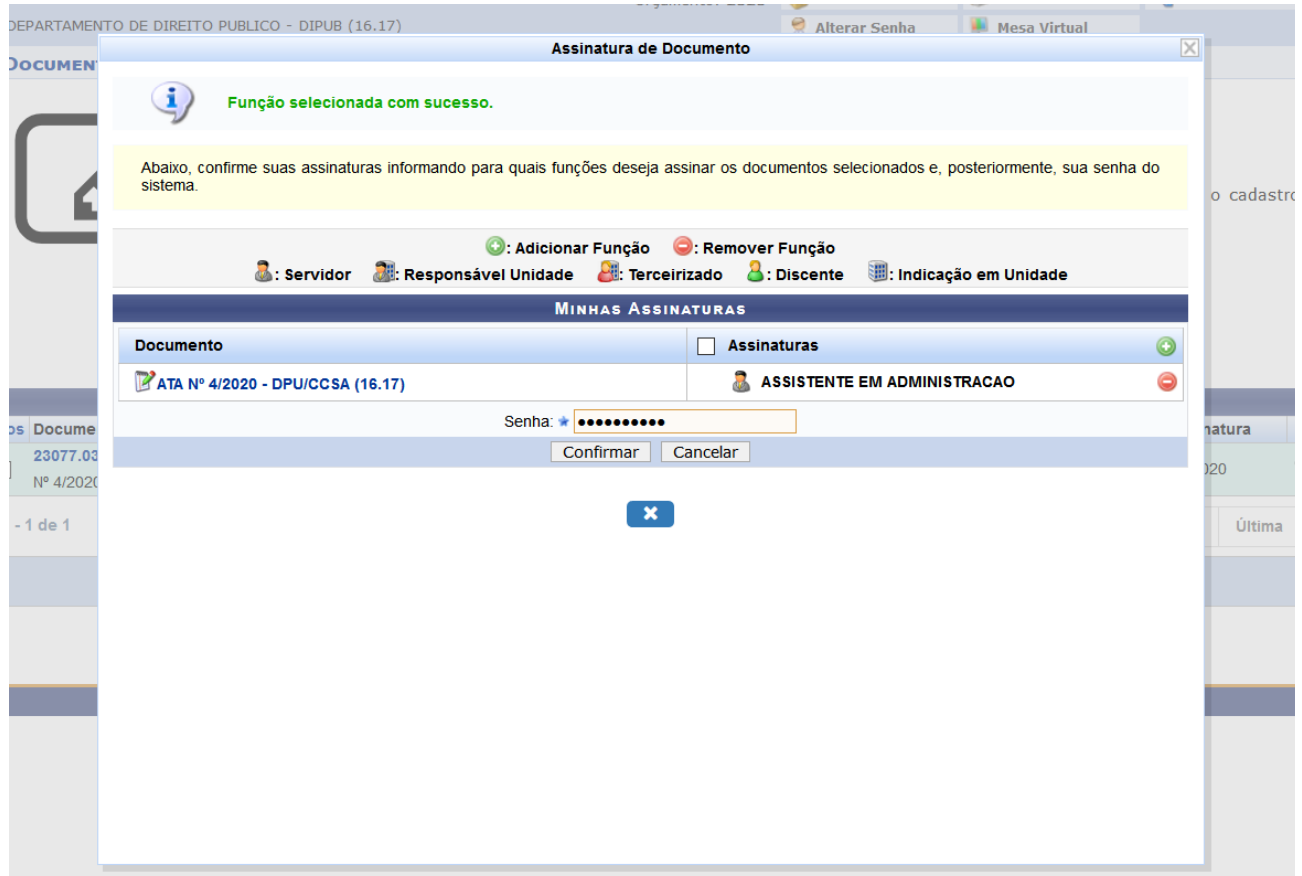

Aguarde a mensagem de comemoração!

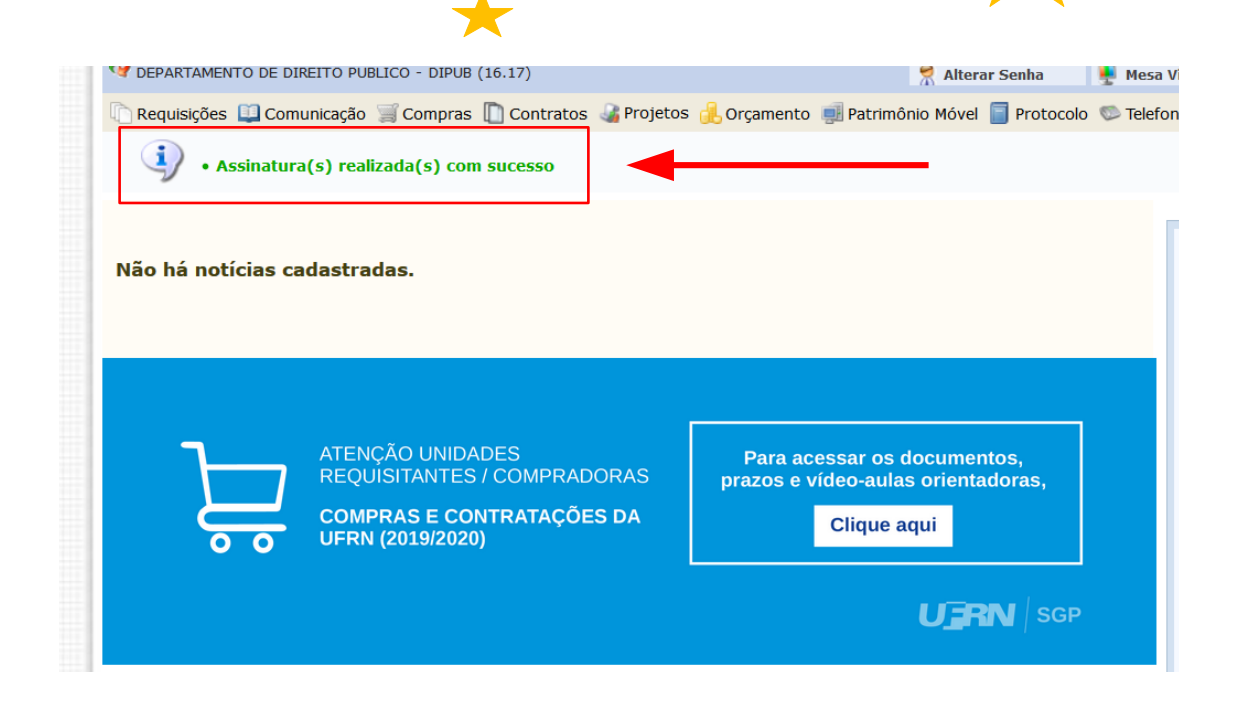